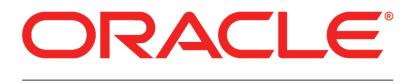

# PRIMAVERA

P6 Team Member and WebSphere Configuration Guide Release 8.3

February 2014

### Contents

| The P6 Team Member Configuration Guide5                                                                                                    | 5      |
|----------------------------------------------------------------------------------------------------|--------|
| About P6 Team Member Interfaces                                                                                                    | 5      |
| Prerequisites for P6 EPPM Configuration                                                                                                    | 7      |
| Uninstalling Previous Versions of P67                                                                                                    |        |
| Uninstalling P6 from Tomcat                                                                                                    | )<br>) |
| Uninstalling P6 from JBoss                                                                                                    |        |
| Uninstalling P6 0.2.1 of Earlier from WebSphere<br>Uninstalling P6 7.0 or Later From WebSphere<br>Using Oracle Universal Installer to Uninstall P6<br>Deleting P6 from WebSphere<br>10 | )      |
| Uninstalling Previous Versions of P6 Team Member                                                                                                    |        |
| Uninstalling P6 Team Member from WebSphere11                                                                                                    |        |
| Removing E-mail Statusing Service11                                                                                                    |        |
| Installing Applications                                                                                                    |        |
| WebSphere 8.5 Installation                                                                                                    |        |
| P6 and P6 Team Member Installation                                                                                                    |        |
| Configuring WebSphere for P6 EPPM Applications                                                                                                    | 2      |
| Configuring P6 Team Member in WebSphere12                                                                                                    | 2      |
| Setting the Bootstrap Location if P6 Team Member is in a Different WebSphere Application Servers from P6                                                                               |        |
| Configuring P6 Team Member to be a New WebSphere Application14                                                                                                    | ł      |
| Deploying P6 Team Member in WebSphere15                                                                                                    |        |
| Starting and Stopping WebSphere for P6 EPPM16                                                                                                    |        |
| Starting WebSphere for P6 EPPM Applications                                                                                                    |        |
| Finalizing P6 Team Member Web17                                                                                                    | 7      |
| Configuring the Properties File for P6 Team Member Web17                                                                                                    | 7      |
| Finalizing P6 Team Member Mobile Apps                                                                                                    | 3      |
| Downloading P6 Team Member Mobile Apps18                                                                                                    | 3      |
| Configuring Login and Authentication Settings to Use the P6 Team Member for iOS App18                                                                                                  |        |
| Configuring Login and Authentication Settings to Use the P6 Team Member for Android App . 19                                                                                           | )      |
| Configuring E-mail Statusing Service for P6                                                                                                    |        |
| Verifying E-mail Statusing Service25                                                                                                    | 5      |

| Where to Go From Here - Post Manual P6 Team Member Configuration | 27 |
|------------------------------------------------------------------|----|
| For More Information                                             | 27 |
| Where to Get Documentation                                       | 29 |
| Where to Get Training                                            | 32 |
| Where to Get Support                                             | 33 |
| Legal Notices                                                    | 35 |

## The P6 Team Member Configuration Guide

This guide will tell you how to:

- > Uninstall previous products and versions of P6 Team Member.
- Configure your application server for P6 Team Member.
- Deploy P6 Team Member. Deploying P6 Team Member will deploy P6 Team Member Web and Team Member Web Services.

Before using this guide you will need to:

- Install the 8.3 database. See the Installing and Configuring P6 EPPM guide or Manually Installing the P6 EPPM Database guide.
- > Install P6 and P6 Team Member. See the Installing and Configuring P6 EPPM guide.

**Note**: You will need to configure E-mail Statusing Service separately. Continue using this guide for information on configuring E-mail Statusing Service.

### About P6 Team Member Interfaces

The P6 Team Member suite of interfaces is designed for individual contributors, or team members, to record status on their tasks without the need to learn an enterprise project management application. The P6 Team Member interfaces are the P6 Team Member for iOS and P6 Team Member for Android mobile apps, P6 Team Member Web, and E-mail Statusing Service. These interfaces provide quick, convenient, and easy access to assigned tasks using the platform or device that accommodates your line of work.

Your project manager uses P6 to create and update the project schedule and task list. Depending on the project preferences the manager selected when creating the project in P6, the updates you make in P6 Team Member interfaces will either apply immediately or require approval before they are applied to the project.

Work assignments in P6 Team Member interfaces are based on work distribution filters, or a team member being named as a resource assignment or an activity owner. As a team member, all P6 Team Member interfaces enable you to:

- View only your assigned tasks.
- Provide status on your tasks. The project manager customizes the status fields in your view. These fields can include time spent, time left, % complete, remaining duration, start date, and finish date.

#### P6 Team Member Mobile Apps

You can use the P6 Team Member for iOS and P6 Team Member for Android mobile apps to:

- Modify your view to group your task list by current status, including Active, Due, Overdue, Starred, or Completed; by project; and by time frame, including Today, This Week, Next Week.
- Mark a task with a star to signify importance to you. You can view all your starred tasks in one list when you view your task list by the Starred option.
- View a list of all your steps for a task. Add, edit, or delete steps to reflect your work more accurately, if you are given the privileges by your project manager. You can enter the % complete to show progress on a step.
- View the codes and UDFs associated with a task for additional information about the task. Update codes and UDFs if your project manager requires you to provide status using these fields.
- Communicate with the project manager about a task by viewing and posting messages using the Discussion feature. All messages are saved with the selected task.
- Communicate with the project manager or other team members through e-mail. If a picture helps illustrate your message, you can also take a picture with your device and attach it to your e-mail.
- Work with multiple tasks at one time. You can star or mark complete one or more tasks at a time.

#### P6 Team Member Web

You can use P6 Team Member Web to:

- Modify your view to display your task list by project and by current status, including Active, Due, Overdue, Starred, or Completed. You can refine your task list even further by selecting a time frame and entering a term by which to filter your list.
- Mark a task with a star to signify its importance to you. You can view all your starred tasks in one list when you select the Starred task list view in the app menu.
- View a list of all your steps for a task. Add, edit, or delete steps to more accurately reflect your work, if you are given the privileges by your project manager. You can enter the % complete to show progress and mark a step as complete when you finish a step.
- View the codes and UDFs associated with a task for additional information about the task. Update codes and UDFs if your project manager requires you to update task status using these fields.
- View predecessor and successor tasks related to a task and contact resources associated with related tasks.
- Communicate with the project manager or other team members through e-mail.
- Communicate with the project manager about a task by viewing and posting messages in the Discussion dialog box. All messages are saved with the selected task.
- > View notebook topics associated with a task for more information about the task.

View documents associated with a task and contact resources associated with project documents.

#### **E-mail Statusing Service**

You can use E-mail Statusing Service to:

- Request a list of your current tasks through e-mail using the e-mail account associated with your P6 user account. You can request a filtered list of tasks by project; time frame; current status, including Active, Due, Overdue, Completed, or Starting; or by all the tasks that you starred.
- Reply to the e-mail you receive with your task list, record your progress, and send your updates.

Project managers can use E-mail Statusing Service to:

- Send a Welcome e-mail to new E-mail Statusing Service users, which includes the e-mail address to the E-mail Statusing Service, and instructions for requesting a task list and updating the list through e-mail.
- Send team members an e-mail request for status updates. Project managers can customize the task list sent to team members using the available filter options. Team members can provide status by replying to the e-mail with their updates.

## Prerequisites for P6 EPPM Configuration

Review the prerequisites before configuring any P6 EPPM applications.

#### Uninstalling Previous Versions of P6

You must uninstall any previous versions of P6 before upgrading to 8.3.

#### Cautions:

 Before upgrading P6, you should upgrade the P6 EPPM database to 8.3. See the Upgrading and Configuring P6 EPPM or Manually Upgrading the P6 EPPM Database guide for details on how to upgrade your database and for information on potential impact areas to your environment. For the full list of tested configurations for P6, go to the \Documentation\<language>\Tested\_Configurations folder of the P6 EPPM physical media or download.

- If you are a current Apache JackRabbit user and upgrade to P6 EPPM 8.3, JackRabbit documents data will not migrate automatically. Refer to My Oracle Support's Knowledge Articles for information on manually migrating JackRabbit documents to Oracle Universal Content Management. Oracle recommends that you migrate the data before upgrading to 8.3.
- If you are a current jBPM user and upgrade to P6 EPPM R8.3, workflows and reviews data will not be available. You should close all workflows and reviews that are in progress before upgrading to P6 EPPM 8.3. You cannot migrate any of this data to 8.3.
- Starting with P6 EPPM R8, all recurring job service functions are hosted by P6. Due to this change, after upgrading to P6 EPPM R8 or later, you must configure Scheduled Services settings in the P6 Administrator application to use this functionality. Also, if you're upgrading from version 7.0 or earlier, you must RESUMMARIZE ALL PROJECTS to accurately reflect your summary data. See the P6 EPPM Post Installation Administrator's Guide for information on Scheduled Services and configuring separate servers for job services.

#### Tips

- ▶ For security reasons, Oracle strongly recommends that you replace the default Admin Superuser (admin) immediately after a manual database installation or an upgrade from P6 version 7.0 and earlier. See information about the Admin Superuser in the P6 EPPM Post Installation Administrator's Guide.
- Starting with R8, P6 EPPM does not support Summary-Only projects. During the P6 EPPM database upgrade, existing Summary-Only projects convert to standard projects, but lose all summary data. You can import the summary project from Microsoft Project into the converted blank project, then summarize the data. See the P6 Professional Help or the P6 Help.
- During the upgrade to P6 EPPM 8.3, some P6 Activity Views settings will reset. After the upgrade, use the Customize Detail Windows feature to modify the settings that should appear for each view. See the P6 Help for information on how to edit Activity Views.
- Starting with P6 EPPM R8, P6 saves filter definitions globally. Filters still work for Activity Views, but all standard filter assignments reset during the upgrade. Due to this change, views that had Standard Filters applied will show all activities after the upgrade. Reapply filters after the upgrade finishes. See the P6 Help for information on how to edit Activity Views.

#### Uninstalling P6 from Tomcat

Follow the instructions below to uninstall Primavera's Web Application version 6.0 from a **Tomcat** 5.5 Server.

**Note**: Tomcat is not a supported application server for P6 version 6.1 and later.

#### Uninstalling P6 from Tomcat on Windows Platforms

To uninstall P6 from Tomcat on Windows platforms:

- 1) Go to the Start menu.
- 2) Choose Programs, <app name>, Uninstall <app name>.

#### Uninstalling P6 from Tomcat on UNIX Platforms

To uninstall P6 from Tomcat on UNIX platforms:

- 1) Change to the webapps directory under the Tomcat install directory.
- 2) Run the **uninstalltc.sh** script.

Uninstalling P6 from JBoss

To uninstall Primavera's Web Application 6.0 or P6 Web Access version 6.1 and later from a JBoss Server:

- 1) Go to the JBoss install location (for example, c:\jboss-5.0.1.GA-jdk6\server).
- 2) Delete the deployment folder for Primavera Web.

For 6.1 and earlier installations, the suggested folder name was "myprimavera."

For 6.2 and later installations, the suggested folder name was "primaveraweb."

**Note**: Starting with P6 R8, P6 no longer supports the JBoss application server.

#### Uninstalling P6 6.2.1 or Earlier from WebSphere

To uninstall Primavera's Web Application 6.0, P6 Web Access version 6.1 and later from a WebSphere server:

- 1) Do one of the following:
  - On Windows platforms, from the Start menu, choose Programs, app name, Uninstall app name.
  - On Unix platforms, change to the installableApps/app name directory under the WebSphere install directory and run the uninstallws.sh script.
- 2) Launch the WebSphere Application Console.

For 6.1 and earlier installations, remove the current "myPrimavera" deployment.

For 6.2 installations, remove the current "primaveraweb" deployment.

3) If you will use the same p6home directory for the new deployment, delete the existing WAR or EAR file from that directory to avoid conflict with the new p6.ear file.

Uninstalling P6 7.0 or Later From WebSphere

To uninstall P6 7.0 or later, you must uninstall it with the Oracle Universal Installer, then remove it from the application server.

Using Oracle Universal Installer to Uninstall P6

- 1) From the P6 folder of the physical media or download location, run one of the following depending on your system type:
  - If you are installing on a Microsoft Windows system, navigate to the win\Disk1\install directory, and then double-click on the setup.exe file.
  - If you are installing on a non-Microsoft Windows system, type the following command:

```
cd Operating System/Disk1/install
```

Depending on your operating system, replace Operating System in the command above with aix\_64-5L, hp\_64, hpux\_IA64, linux, or solaris\_64, then type the following commands:

```
chmod 755 runInstaller
chmod 755 unzip
./runInstaller
```

- 2) On the Welcome screen, click Deinstall Products.
- 3) On the **Inventory** dialog box, under the **Contents** tab, select the P6 version you want to uninstall.
- 4) Click **Remove**.
- 5) On the **Confirmation** dialog box, click **Yes**.
- 6) Click **Close** then **Cancel** to exit the dialog box and Oracle Universal Installer.

#### Deleting P6 from WebSphere

To delete P6 from WebSphere:

#### Notes:

- If you are deleting a 7.x release, your deployment will say primaveraweb instead of p6.
- If you are deleting an 8.x release, your deployment will say **p6**.
- 1) Start the WebSphere Application Server.
- 2) Launch the WebSphere Application Server Administrative Console.
- 3) On the Administrative Console Main screen:
  - a. In the left-hand navigation, expand **Applications**.
  - b. Click WebSphere enterprise applications.
- 4) Select the option next to your deployment (for example, **p6**).
- 5) Click **Uninstall**.

- 6) In the message or in the task menu, click Save.
- 7) On the Save to Master Configuration screen, click Save.
- 8) If you will use the same home directory for the new deployment, delete the existing WAR or EAR file from that directory to avoid conflict with the new files.
- 9) If you installed the help and tutorials WAR files, repeat these steps.

#### Uninstalling Previous Versions of P6 Team Member

Follow the instructions to uninstall or remove existing versions of P6 Team Member.

#### Uninstalling P6 Team Member from WebSphere

To uninstall P6 Team Member 8.1 or later:

- 1) Launch the WebSphere Application Console.
- 2) Remove the current p6tmws deployment.
- 3) If you will use the same p6home directory for the new deployment, delete the existing WAR file from that directory to avoid conflict with the new p6tmws.war file.

#### **Removing E-mail Statusing Service**

To remove E-mail Statusing Service:

- 1) Locate your E-mail Statusing Service home directory (for example, EMAIL\_HOME).
- 2) Create a backup copy of the config.properties file and note the location where you saved it.
- 3) Delete the E-mail Statusing Service home directory.

#### **Installing Applications**

Before you upgrade or install your application, install the products mentioned in the following sections.

#### WebSphere 8.5 Installation

Consult WebSphere's documentation for installation instructions.

#### Tips

On Windows, Oracle recommends you install the application server to a folder with a short name.

#### JDK Installation on WebSphere

WebSphere 8.5 automatically installs the IBM JDK on the application server. Installing the recommended WebSphere fix pack will update the JDK to the supported version. For a list of tested configurations for the P6 EPPM JDK, see the P6 EPPM Tested Configurations document.

#### P6 and P6 Team Member Installation

To deploy P6 Team Member, you must install P6 and P6 Team Member. To install these applications, run the setup.exe file from the **Primavera P6 Enterprise Project Portfolio Management R8.3 for <platform>\Disk1\Install** folder of the physical media or download. For more information on installing P6 and P6 Team Member, see the Installing and Configuring P6 EPPM guide.

**Note**: P6 Team Member for iOS supports SSL (https) only when it has a certificate signed by a valid authority.

### **Configuring WebSphere for P6 EPPM Applications**

This section details the necessary configuration and deployment steps for P6 EPPM applications in a WebSphere environment. Although not required for the P6 EPPM server set up, WebSphere has additional settings you can use to enhance the environment. For example, when using clustering, enabling the session replication setting will seamlessly transfer users to another server if the server unexpectedly shuts down.

This section assumes you will setup your P6 EPPM applications in separate domains; however, you can create one domain and configure all P6 EPPM applications to run in this domain. See WebSphere's documentation for details on all available configuration, deployment, and settings options.

#### Configuring P6 Team Member in WebSphere

Before you can begin using P6 Team Member Web and the P6 Team Member for iOS app, you must deploy P6 Team Member in WebSphere. To configure P6 Team Member, you will deploy the p6tm.ear file, which will deploy p6tmws.war for the iPhone app and p6tmweb.war for P6 Team Member Web.

**Note**: Since E-mail Statusing Service is not an application you need to deploy, it is not included with the p6tm.ear file. You will get the E-mail Statusing Service files from the p6tm-email-service.zip included when you install P6 Team Member (the default location is C:\P6EPPM\_1\tmws). See **Configuring E-mail Statusing Service for P6** (on page 20).

To configure these applications, follow the steps in these chapters:

- 1) (Optional) Setting the Bootstrap Location if P6 Team Member is in a Different WebSphere Application Server from P6 (on page 13).
- 2) Configuring P6 Team Member to be a New WebSphere Application (on page 14).
- 3) Deploying P6 Team Member in WebSphere (on page 15).
- 4) Starting WebSphere for P6 EPPM Applications (on page 16).

Once P6 Team Member is configured with P6, use the following:

- 1) Finalizing P6 Team Member Web (on page 17).
- 2) Finalizing P6 Team Member Mobile Apps (on page 18).

# Setting the Bootstrap Location if P6 Team Member is in a Different WebSphere Application Server from P6

If you will run the p6tm.ear file in the same WebSphere Application Server as P6, skip this section and continue to **Configuring P6 Team Member to be a New WebSphere Application** (on page 14).

If you will run the p6tm.ear file in a different WebSphere Application Server from P6, set the location of your P6 bootstrap file. When you set the bootstrap argument, you will set it for the home directory where you want your p6tm.ear file to connect.

- 1) Start the WebSphere Application Server.
- 2) Launch the WebSphere Application Server Administrative Console.
- 3) In the left-hand navigation pane:
  - a. Expand Servers then Server Types.
  - b. Click WebSphere application servers.
- 4) On the **Application servers** screen, click the server name link.
- 5) On the **Configuration** tab, under **Server Infrastructure**, expand **Java and Process Management**.
- 6) Click **Process Definition**.
- 7) Under Additional Properties on the right side, click Java Virtual Machine.
- 8) On the Configuration tab, under Generic JVM arguments:
  - a. Type (as all one line):

-Dprimavera.bootstrap.home=p6home

where *p6home* is the P6 home directory that was set during installation (for example, c:\P6EPPM\_1\p6 in Windows or /usr/P6EPPM\_1/p6 in UNIX) where you want your application to connect.

b. If your bootstrap file has only one database, skip this step.

If your bootstrap file contains more than one database, you need to add an argument clarifying which database you want to use. The line will look similar to the following:

```
-Ddatabase.instance=db_id
```

where *db\_id* is the database instance you want to use (for example, -Ddatabase.instance=2).

The whole line should look similar to the following (all one line):

-Dprimavera.bootstrap.home=p6home-Ddatabase.instance=db\_id

- c. Set the memory settings to maximize performance.
  - In Windows, the line should look similar to the following (all one line):

-Dprimavera.bootstrap.home=p6home-Xms256m -Xmx512m

where p6home is the P6 home directory that was set during installation (for example, C:\P6EPPM\_1\p6).

In UNIX, the line will look similar to the following (all one line):

-Dprimavera.bootstrap.home=p6home-Xms256m -Xmx512m

where *p6home* is the P6 home directory that was set during installation (for example, /usr/P6EPPM\_1/p6).

#### d. Below the -Dprimavera line, enter the variable to connect to your config folder:

In Windows, the line should look similar to the following (all one line):

-Dtmweb.home=1mweb\_home/tmws

where *tmweb\_home* is the P6 Team Member Web home directory that was set during installation (for example, C:\P6EPPM\_1\tmws).

In UNIX, the line should look similar to the following (all one line):
 -Dtmweb.home=tmweb home\tmws

where *tmweb\_home* is the P6 Team Member Web home directory that was set during installation (for example, /usr/P6EPPM\_1/tmws).

9) Click **OK**.

10) Click the **Save** link that appears within the message reporting changes.

11) Restart the application server instance.

#### Configuring P6 Team Member to be a New WebSphere Application

To configure P6 Team Member to be a new WebSphere application:

1) From the Administrative Console's left-hand navigation pane:

- a. Expand **Applications**.
- b. Click **New Application**.
- 2) On the Install a New Application screen, click New Enterprise Application.
- 3) On the Path to the new application screen:
  - a. Specify the path to the P6 home directory and the 'p6tm.ear' file (for example, C:\P6EPPM\_1\p6tm.ear).
  - b. Click Next.
- 4) On the How do you want to install the application screen:
  - a. Accept the defaults.
  - b. Click Next.

**Note**: If the Application Security Warnings screen displays, click **Continue**.

- 5) On the Install New Application screen:
  - a. In Step 1, the Select installation options section, accept the defaults.
  - b. In Step 2, the Map modules to servers section, select the p6tm option.
  - c. In Step 3, the Map virtual hosts for web modules section, select the p6tm option.
  - d. In Step 4, the Metadata for Modules section, select the p6tm option.
  - e. In Step 5, the **Summary** section, review your settings.
  - f. Click Finish.

Note that the application EAR file is now deploying and that this process might take several minutes.

6) To save directly to the master configuration, click the **Save** link. This process might take several minutes.

#### Deploying P6 Team Member in WebSphere

To deploy P6 Team Member in WebSphere:

- 1) On the Administrative Console Main screen:
  - a. In the left-hand navigation, expand Applications.
  - b. Click WebSphere enterprise applications.
- Locate p6tm and verify application status.
   If green arrow does not appear, click the Start button above the Select column.
- Create a properties file named 'commons-logging.properties' in websphere home\WebSphere\AppServer\profiles\profile name\properties that contains the following:

org.apache.commons.logging.LogFactory=org.apache.commons.logging.impl.LogF actoryImpl

4) Restart the WebSphere application server.

#### Starting and Stopping WebSphere for P6 EPPM

The following procedures assume that you have installed your P6 EPPM applications into a supported application server and completed the additional steps outlined in **Configuring WebSphere for P6 EPPM Applications** (on page 12).

#### Starting WebSphere for P6 EPPM Applications

To start WebSphere for any P6 EPPM application:

- 1) On the Administrative Console main screen, in the left-hand navigation, expand **Applications**.
- 2) Click WebSphere enterprise applications.
- 3) Select the option for your application (for example, **p6**).
- 4) Click Start.

#### Notes:

- Repeat these steps for any application you want to start, including your help and tutorials files.
- Do not do this step for the any help.war file if you want to use OTN for your help. The OTN link is the default link in the P6 Administrator application. OTN will have the most up-to-date help documentation.

#### Stopping WebSphere for P6 EPPM Applications

To stop WebSphere for any P6 EPPM application:

- 1) On the Administrative Console main screen, in the left-hand navigation, expand **Applications**.
- 2) Click WebSphere enterprise applications.
- 3) Select the option for your application (for example, **p6**).
- 4) Click **Stop**.

#### Notes:

- Repeat these steps for any application you want to stop, including your help and tutorials files.
- Do not do this step for the any help.war file if you want to use OTN for your help. The OTN link is the default link in the P6 Administrator application. OTN will have the most up-to-date help documentation.

### Finalizing P6 Team Member Web

Use the steps in the related topics to begin using P6 Team Member Web.

#### Configuring the Properties File for P6 Team Member Web

You need to edit the config.properties file for P6 Team Member Web to ensure it functions properly:

- 1) Edit the config.properties file.
  - In Windows, the default is C:\P6EPPM\_1\tmws\config.
  - In Unix, the default is /usr/P6EPPM\_1/tmws/config.
- 2) In the **log.file.name** field, enter the path and file name you want to use for the P6 Team Member Web log file. The location and name you specify determines where the log file is placed and what it is called. For example:
  - ► For Windows, C: \log\_file \p6tmweb.log

where log\_file is the location and p6tmweb.log is the file name.

- For Linux, /usr/log\_file/p6tmweb.log
   where log\_file is the location and p6tmweb.log is the file name.
- 3) In the log.level field, enter how much information you want to log. You can choose:
  - **OFF** Nothing is logged.
  - FATAL Logs severe errors that could cause the application to quit running.
  - ERROR Logs errors that could hinder the application, but still allow it to run.
  - WARN Logs potential harmful situations.
  - INFO Logs information about the application's progress.
  - **DEBUG** Logs information that will help to debug an application.
  - **TRACE** Logs more specific information than debug.
  - **ALL** Logs all information.
- 4) In the help.upk.location field, enter the URL to access UPK:

http://localhost:listenport/ContextRoot

where *localhost* is your server's host name, *listenport* is your P6 port number (the default is 8203), and *ContextRoot* is the root for your tutorials (for example, P6Tutorials).

For example: http://localhost:8203/P6Tutorials

Notes:

- For the listenport, you will use the listenport for P6, not P6 Team Member.
- The example above is for the sample tutorials that are installed with P6 EPPM.
- 5) In the **osso.enabled** field, enter true if you want to enable Single Sign-On or false if you do not want to enable it.
- 6) In the **osso.custom.header** field, enter the header used for authentication by your SSO provider. You need to fill in this section only if you are using a provider other than Oracle Single Sign-On or Oracle Access Manager.

### Finalizing P6 Team Member Mobile Apps

Use the steps in the related topics to begin using P6 Team Member for iOS or P6 Team Member for Android.

#### Downloading P6 Team Member Mobile Apps

To download the app "P6 Team Member", do one of the following:

- If you are using an iPhone, go to the App Store to download the mobile application.
- If you are using an Android phone, go to the Google Play App Store to download the mobile application.

#### Configuring Login and Authentication Settings to Use the P6 Team Member for iOS App

Follow these steps to start the app for the first time. When you return to the app after working in other apps, the last page you were on will appear. Once you configure these settings, you won't need to perform these steps again unless your SSO cookies expire. If your cookies expire, you will need to enter your user name and password again.

**Note**: You may need to activate your device's VPN feature to access your company's deployment of P6. Contact your administrator for more information.

To start the app:

- 1) On your device's **Home** screen, tap 🖸 **Team Member**.
- 2) On the **Welcome to P6 Team Member** page, slide the **Single Sign On** (SSO) switch to either **ON** or **OFF**.

**Note**: Team Member Web Services supports LDAP, Native, or SSO mode. Your administrator will select the authentication mode when they configure P6.

- 3) If you turn SSO on:
  - a. Tap the **URL** field and enter the URL to your server (for example, http://server:port/p6tmws).

**Note**: You will need to specify the server name and port number in the URL.

- b. Tap Authenticate.
- c. Enter your SSO username and password.
- 4) If you turn SSO off:
  - a. Tap the **URL** field and enter the URL to your server (for example, http://server:port/p6tmws).
  - b. Enter your P6 username.
  - c. Enter your P6 password.
  - d. Tap Sign In.

#### Tips

- To access server information in the app—which includes the SSO setting, the URL to access the server, and your user name—navigate to the app menu, and then tap Settings.
- For more information on the different types of authentication modes (Single Sign-On, Native, or LDAP), see "Authentication Modes in P6 EPPM" in the P6 EPPM Post Installation Administrator's Guide.
- You can modify the settings for the app from the **Settings** page on your iPhone. See the P6 Team Member User's Guide for more information.

#### Configuring Login and Authentication Settings to Use the P6 Team Member for Android App

Follow these steps to start the app for the first time. When you return to the app after working in other apps, the last page you were on will appear. Once you configure these settings, you won't need to perform these steps again unless your SSO cookies expire. If your cookies expire, you will need to enter your user name and password again.

**Note**: You may need to activate your device's VPN feature to access your company's deployment of P6. Contact your administrator for more information.

To start the app:

1) On your device's **Home** screen, tap 🗵 **Team Member**.

2) On the **Welcome to P6 Team Member** page, slide the **Single Sign On** (SSO) switch to either **ON** or **OFF**.

**Note**: Team Member Web Services supports LDAP, Native, or SSO mode. Your administrator will select the authentication mode when they configure P6.

- 3) If you turn SSO on:
  - a. Tap the **URL** field and enter the URL to your server (for example, http://server:port/p6tmws).

**Note**: You will need to specify the server name and port number in the URL.

- b. Tap Authenticate.
- c. Enter your SSO username and password.
- 4) If you turn SSO off:
  - a. Tap the **URL** field and enter the URL to your server (for example, http://server:port/p6tmws).
  - b. Enter your P6 username.
  - c. Enter your P6 password.
  - d. Tap Sign In.

#### Tips

- To access server information in the app—which includes the SSO setting, the URL to access the server, and your user name—navigate to the app menu, and then tap Settings.
- For more information on the different types of authentication modes (Single Sign-On, Native, or LDAP), see "Authentication Modes in P6 EPPM" in the P6 EPPM Post Installation Administrator's Guide.
- You can modify the settings for the app from the **Settings** button in the app. See the *P6 Team Member User's Guide* for more information.

# **Configuring E-mail Statusing Service for P6**

To configure E-mail Statusing Service for P6:

- From the P6 Team Member home directory (for example, C:\P6EPPM\_1\tmws), extract the files from the p6tm-email-service.zip to any location on the application server. (That location will be referred to as EMAIL\_HOME).
- 2) Make a backup copy of the **config.properties** file before you edit it.
- 3) Edit the **config.properties** file to configure the settings for the e-mail application.

**Note:** When you are finished editing the config.properties file, move it to a secure location.

- 4) In the **P6 Configuration** section, locate and specify the following:
  - a. In the **p6.admin.user =** line, specify a P6 user who is assigned to at least one module access and has resource access.
  - b. In the **p6.notify.user =** line, specify the email addresses of users who can send Notify Task lists to other users. See the *P6 Help* for more information on sending team members their tasks.
  - c. In the **p6.max.tmusers =** line, specify the maximum number of e-mail recipients that can receive notification e-mails at one time. You should keep the number below 500 to avoid performance problems.
  - d. In the **p6.bootstrap =** line, specify the location of the BREBootstrap.xml file.

For example, the location could be one of the following: C:/P6EPPM\_1/p6, C:/EMAIL\_HOME, /usr/P6EPPM\_1/p6, or /usr/EMAIL\_HOME. Or you can use the following: C:\\P6EPPM\_1\p6, C:\\EMAIL\_HOME.

e. In the mail.read.schedule = line, specify how often your e-mail should process new messages. Use cron expressions for your formatting. For example:
 0 \*/5 \* \* \* ?

will process new messages every five minutes.

**Note:** For more information on cron expressions, see http://www.quartz-scheduler.org/docs/tutorials/crontrigger.html.

- 5) In the **Outgoing mail (SMTP Settings)** section, locate and specify the following:
  - a. In the **send.host =** line, specify the SMTP server hostname or IP address that you will use to send e-mails.
  - b. In the **send.port =** line, specify the port number that connects to the SMTP server.
  - c. In the **send.ssl =** line, specify **true** to use SSL or **false** if you will not use SSL.

**Note:** Oracle recommends you always use SSL in a production environment for secure communications.

- d. In the **send.starttls =** line, specify **true** to use TLS or **false** if you will not use TLS.
- e. In the **send.email =** line, specify the e-mail address or User Principal Name (UPN) where team members will send their status update requests.

- f. In the **send.replyto =** line, specify an email address for team members to respond to when they receive emails. If this field is left blank, the reply address will be the **send.email** address you specified above.
- g. In the **send.password =** line, specify the password for the e-mail address or UPN you just specified.

#### Note:

- If you do not specify a password now, the e-mail application will ask you to specify one when it runs.
- Oracle recommends using the option in the config.properties file and then moving that file to a secure location when you are finished modifying it.
- 6) In the Incoming Mail (IMAP Settings) section, locate and specify the following:
  - a. In the **imap.host =** line, specify the IMAP protocol host to read e-mails.
  - b. In the **imap.port =** line, specify the IMAP port number.
  - c. In the imap.ssl= line, specify true to use SSL or false if you will not use SSL.

**Note:** Oracle recommends you always use SSL in a production environment for secure communications.

- d. In the **imap.username =** line, specify the IMAP user name (which will be your email address) or User Principal Name (UPN).
- e. In the **imap.password =** line, specify the password for the user name you just specified.

#### Note:

 If you do not specify a password now, the e-mail application will ask you to specify one when it runs.

- You can also specify a password by running the following parameter when you run the 'run.bat' or 'run.sh' file:
   Dimap.password=YOUR\_PASSWORD where Your\_Password is the password for your status e-mail address.
   For example:
   In Windows: ./run.bat -Dimap.password=YOUR\_PASSWORD In Unix: ./run.sh -Dimap.password=YOUR\_PASSWORD
- Oracle recommends using the option in the config.properties file and then moving that file to a secure location when you are finished modifying it.
- f. In the **imap.search.folder =** line, specify the folder to use for processing incoming e-mails. For example:

imap.search.folder = inbox

**Note:** The e-mail application will use this folder to search for incoming mail. Oracle recommends you use the inbox for this folder. If you choose another folder, you must ensure that all e-mails get filtered there, or the e-mail application will not be able to detect the messages.

- 7) In the IMAP Folder configuration section, locate and specify the following:
  - a. In the **imap.success.folder =** line, specify the folder where messages that process successfully will go. For example:

```
imap.success.folder = P6Success
```

**Note:** The e-mail application will automatically create this folder if you do not create it now.

b. In the **imap.failure.folder =** line, specify the folder where messages that failed will go. For example:

```
imap.failure.folder = P6Fail
```

**Note:** The e-mail application will automatically create this folder if you do not create it now.

c. In the **imap.temp.folder =** line, specify the folder where messages that are being processed will go. For example:

```
imap.temp.folder = P6Temp
```

**Note:** The e-mail application will automatically create this folder if you do not create it now.

8) In the Task update options section, locate and specify the following:

- a. In the **reply.label.cleanup** field, enter true if you want to remove HTML tags attached to the task field labels. Enter false if you don't want to remove the tags.
- b. In the **reply.label.tag.search** field, enter the regular expression to remove unexpected HTML tags during reply message parsing.

Note: See information on "regular expression" for more details on this field. For example, see https://developer.mozilla.org/en-US/docs/JavaScript/Guide/Regul ar\_Expressions#Writing\_a\_Regular\_Expression\_Pattern.

- c. In the **update.debug** field, enter true if you want to output the contents of the email message as it is parsed for updates. Enter false if you don't want to output the contents of the email message as it is parsed for updates. You should only enter true when you are troubleshooting issues with updating tasks.
- 9) In the **Message Format options** section, locate and specify the following:
  - a. In the update.task.search.term = line, specify the text that the e-mail application should search for in the subject line of incoming messages. For example: update.task.search.term = Your Requested P6 Tasks
  - b. In the notify.update.task.search.term = line, specify the text that the e-mail application should search for in the subject line of incoming messages that originated from a Notify message. For example:

update.task.search.term = Your P6 Tasks

10) If the EMAIL\_HOME is on a different server from your P6 home, copy the BREBootstrap.xml from your P6 home to your EMAIL\_HOME.

If the EMAIL\_HOME is on the same server as your P6 home, you will use the BREBootstrap.xml that is in your P6 home folder.

- 11) Run one of the following:
  - In Windows, launch the **run.bat** file.
  - In Unix, launch the **run.sh** file.

When you launch the run file, you may have to complete the following steps depending on how you configured your E-mail Statusing Service:

- a. If the config.properties file and the run file are in different folders, you will need to specify the config.properties location with the -Dconfig.file parameter.
  - In Windows (add a space between run.bat and -Dconfig):
     run.bat -Dconfig.file=C:\home\auser\somelocation\config.properties
  - In Unix (add a space between run.sh and -Dconfig):
     ./run.sh -Dconfig.file=/home/auser/somelocation/config.properties
- b. If you didn't specify the **send.password=** or **imap.password=**, you can specify them now. If you do not specify them now, the e-mail application will prompt you to do so when it runs.
  - In Windows:

```
run.bat -Dsend.password=YOUR_PASSWORD
```

- In Unix:
  - ./run.sh -Dsend.password=YOUR\_PASSWORD
- In Windows:
  - run.bat -Dimap.password=YOUR\_PASSWORD
- In Unix:
  - ./run.sh -Dimap.password=YOUR\_PASSWORD

where Your\_Password is the password for your status e-mail address

- c. If your bootstrap file contains more than one database, you need to clarify which database you are using when you launch the run file.
  - In Windows:
    - run.bat -Ddatabase.instance=db\_id
    - where *db\_id* is your database instance (for example, -Ddatabase.instance=2).
  - In Unix:

```
./run.sh -Ddatabase.instance=db_id
```

where *db\_id* is your database instance (for example, -Ddatabase.instance=2).

Once the run file finishes, you can verify that the e-mail status application works. See **Verifying E-mail Statusing Service** (on page 25).

#### Verifying E-mail Statusing Service

Once you have installed the e-mail status application, you can send an e-mail to verify that the server is setup properly.

- 1) Enter an e-mail address that P6 recognizes in the 'From' line.
- 2) Enter the e-mail address you specified in **Configuring E-mail Statusing Service for P6** (on page 20) in the 'To' line.
- 3) Enter **Ping** in the subject line.
- 4) Send the message.

If the message is successful, you will receive a message containing the status of the e-mail service. The message will tell you how many users have a blank e-mail address in the database.

If the message failed, you will not receive a message. The failed message will appear in the failure folder that you specified in the **config.properties** file. See **Configuring E-mail Statusing Service for P6** (on page 20).

# Where to Go From Here - Post Manual P6 Team Member Configuration

Now that you have deployed P6 Team Member in WebLogic, you can begin using P6 Team Member.

Use the following URLs to access your applications:

For the iPhone app, http://server:port/p6tmws

**Note**: This is the URL you will enter when you sign into the P6 Team Member for iOS app on your phone. The actual URL will not work in a browser.

For P6 Team Member Web, http://server:port/p6tmweb

Use the following guides to get started:

- > P6 EPPM Post Installation Administrator's Guide
- P6 Team Member User's Guide

### For More Information

#### Where to Get Documentation

For the most up-to-date versions of all manuals and technical documents related to installing, administering, and using P6 EPPM, go to:

http://download.oracle.com/docs/cd/E29618\_01/index.htm

Most documentation assumes a standard setup of the product, with full access rights to all features and functions.

You can also access the versions of the product manuals and technical documents that were available at the time of the release from the Documentation Library by clicking index.htm in the Documentation folder of the physical media or download.

The following table describes the core documents available for P6 EPPM and lists the recommended readers by role. P6 EPPM roles are described in the *Planning Your P6 EPPM Implementation* guide.

| Title                                                     | Description                                                                                                    |
|-----------------------------------------------------------|----------------------------------------------------------------------------------------------------|
| What's New in P6 EPPM                                     | Highlights the new and enhanced features included in this release.                                                                                                    |
|                                                           | You can also use the P6 EPPM Cumulative Feature<br>Overview Tool to identify the features that have been<br>added since a specific release level.                                                                                                    |
|                                                           | All users should read this guide.                                                                                                    |
| Planning Your P6 EPPM<br>Implementation                   | Explains planning your implementation, provides an<br>installation process overview, frequently asked<br>questions, client and server requirements, and security<br>information.<br>The P6 EPPM network administrator/database<br>administrator and P6 administrator should read this<br>guide. |
| P6 EPPM Installation<br>and Configuration<br>Guide        | Explains how to install and configure the P6 EPPM using<br>the P6 EPPM Installation and Configuration wizards.<br>The P6 EPPM network administrator/database<br>administrator and P6 administrator should read this<br>guide.                                                                   |
| P6 EPPM Installation<br>and Manual<br>Configuration Guide | Explains how to install and configure the P6 EPPM using<br>the P6 EPPM Installation wizards, and how to manually<br>configure individual components.<br>The P6 EPPM network administrator/database<br>administrator and P6 administrator should read this<br>guide.                             |

| Title                                                 | Description                                                                                                    |
|-------------------------------------------------------|----------------------------------------------------------------------------------------------------|
| P6 EPPM Post<br>Installation<br>Administrator's Guide | Describes how to get started using P6 EPPM<br>applications after you have installed and configured<br>them. Complete the tasks in this guide before letting<br>your users work with these applications. These tasks<br>include information about configuring your users and<br>security settings and privileges, configuring your P6<br>Administrator application and P6 Progress Reporter<br>Administrator settings, and finalizing your P6 Integration<br>API and P6 EPPM Web Services settings.<br>The P6 EPPM network administrator/database<br>administrator and P6 administrator should read this<br>guide. |
| Tested Configurations                                 | Lists the configurations that have been tested and verified to work with P6 EPPM.<br>The network administrator/database administrator and                                                                                                    |
|                                                       | P6 EPPM administrator should read this document.                                                                                                    |
| P6 User's Guide                                       | Explains how to plan, set up, and manage projects in a multiuser environment. If you are new to P6, start with this guide to learn how to use the software effectively to plan and manage projects. When you need more detail, refer to the P6 Help.                                                                                                    |
|                                                       | The program manager, project manager, resource/cost manager, team leader, and all P6 users should read this guide.                                                                                                    |
| P6 Help                                               | Explains how to use P6 to administer, plan, set up, and<br>manage projects, portfolios, workflows, timesheets,<br>documents, and reports in a multiuser environment.<br>Describes how to analyze performance and ROI, and<br>analyze budgets. If you are new to P6, use this Help to<br>learn how to use the software effectively.                                                                                                    |
|                                                       | The operations executive, P6 EPPM and P6<br>administrator, program manager, project manager,<br>resource/cost manager, team leader, and all users<br>should read this Help.                                                                                                    |

| Title                                      | Description                                                                                                    |
|--------------------------------------------|----------------------------------------------------------------------------------------------------|
| P6 Professional Help                       | Explains how to use P6 Professional for EPPM to plan, set<br>up, and manage projects in a multiuser environment. If<br>you are new to P6 Professional, use this Help to learn<br>how to use the software effectively to plan and<br>manage projects.<br>The P6 Professional administrator, program manager,<br>project manager, resource/cost manager, and team<br>leader should read this Help. |
| P6 Data Dictionary                         | Defines fields used in P6.<br>All P6 users should refer to this guide if they need a field<br>definition.                                                                                                    |
| P6 Team Member<br>User's Guide             | Explains how to status activities using P6 Team Member<br>interfaces, which are the P6 Team Member for iOS and<br>P6 Team Member for Android apps, P6 Team Member<br>Web, and E-mail Statusing Service.<br>All users of the P6 Team Member interfaces should read<br>this guide.                                                                                                    |
| P6 Team Member Web<br>Help                 | Describes how to use P6 Team Member Web to provide<br>status on activities.<br>P6 Team Member Web users should read this Help.                                                                                                    |
| P6 Progress Reporter<br>Administrator Help | Describes how to enter database connection<br>information for the P6 Progress Reporter server and<br>modify P6 Progress Reporter server and application<br>settings.<br>The P6 EPPM network administrator/database<br>administrator should read this Help.                                                                                                    |
| P6 Progress Reporter<br>Help               | Describes how to use P6 Progress Reporter to enter and<br>update time spent on assignments.<br>Team members using P6 Progress Reporter should read<br>this Help.                                                                                                    |
| P6 Progress Reporter<br>User's Guide       | Explains how to report work time and provide status on<br>assigned activities using P6 Progress Reporter.<br>Team members using P6 Progress Reporter should read<br>this guide.                                                                                                    |
| Primavera P6 Visualizer<br>Help            | Describes how to create, modify, and manage<br>Timescaled Logic Diagrams and Gantt charts. The<br>Visualizer application can connect to a P6 Professional<br>or EPPM database. Visualizer can only be installed via                                                                                                    |

| Title                                      | Description                                                                                                    |
|--------------------------------------------|----------------------------------------------------------------------------------------------------|
|                                            | the P6 Professional setup, but you can run Visualizer without P6 Professional installed.                                                                                                    |
|                                            | All users should read this Help if your organization uses<br>Primavera P6 Visualizer.                                                                                                    |
| P6 EPPM Web Services<br>Programmer's Guide | Describes how to invoke, use, and troubleshoot the<br>available services and operations within supported<br>environments. When you need specific information<br>about the services and operations available, refer to<br>the P6 EPPM Web Services Reference Manual. |
|                                            | Anyone who wants to develop applications which interact with P6 should read this guide.                                                                                                    |
| P6 EPPM Web Services<br>Reference Manual   | Describes all services and operations available in P6<br>EPPM Web Services.                                                                                                    |
|                                            | Anyone who wants to develop applications which interact with P6 should read this guide.                                                                                                    |
| P3 to P6 EPPM<br>Migration Guide           | Provides best practices for migrating your P3 data to P6<br>EPPM, and details how P3 functionality maps to P6 EPPM<br>functionality.                                                                                                    |
|                                            | All administrators should read this guide if your organization is moving from P3 to P6.                                                                                                    |

#### Distributing Information to the Team

You can copy the online documentation to a network drive for access by project participants. Team members can then view or print those portions that specifically relate to their roles in the organization.

Throughout this documentation, the Security Guidance icon ) helps you to quickly identify security-related content to consider during the installation and configuration process.

#### Where to Get Training

To access comprehensive training for all Primavera products, go to:

http://education.oracle.com

#### **Oracle Learning Library**

The Oracle Learning Library (OLL) provides online learning content covering Primavera products. Content includes videos, tutorials, articles, demos, step-by-step instructions to accomplish specific tasks, and self-paced interactive learning modules.

To access the learning library's Primavera content, go to:

http://www.oracle.com/goto/oll

#### Where to Get Support

If you have a question about using Oracle products that you or your network administrator cannot resolve with information in the documentation or help, click http://support.oracle.com/. This page provides the latest information on contacting Oracle Global Customer Support, knowledge articles, and the support renewals process. For more information about working with Support, visit

https://support.oracle.com/epmos/faces/DocumentDisplay?id=888813.2 to view **Support Tools & Tips**.

The following knowledge articles are a good place to start your research because they link to the most frequently referenced articles about P6 EPPM

- Primavera Product Master Notes [ID 1489367.1]
- Master Note For Primavera P6 Common Application Questions Or Issues [ID 1292929.1]

P6 EPPM integrates with different Oracle applications; when you create a Service Request, be sure to open the request with the proper Support team. To ensure you reach the proper Support team, enter the correct product information when you create the Service Request. Each product has its own support line.

- Use the Primavera P6 EPPM support line when you are having installation, configuration, or connection issues related to P6 EPPM.
- Use one of the following support lines when you are having installation or configuration issues that do not relate to P6 EPPM.
  - Oracle WebLogic Server
  - Oracle Database Server
  - BI Publisher
  - BPM
  - Oracle Webcenter Content Core Capabilities (formerly Universal Content Management)
  - Oracle Enterprise Manager
  - Oracle Access Manager
  - Oracle AutoVue

#### Access to Oracle Support

Oracle customers have access to electronic support through My Oracle Support. For information, visit http://www.oracle.com/us/support/contact-068555.html or visit http://www.oracle.com/us/corporate/accessibility/support/index.html if you are hearing impaired.

#### Using Primavera's Support Resource Centers

Primavera's Support Resource Center provides links to important support and product information. Primavera's Product Information Centers (PICs) organize documents found on My Oracle Support (MOS), providing quick access to product and version specific information such as important knowledge documents, Release Value Propositions, and Oracle University training. PICs also offer documentation on Lifetime Management, from planning to installs, upgrades, and maintenance.

Visit https://support.oracle.com/epmos/faces/DocumentDisplay?id=1486951.1 to access links to all of the current PICs.

PICs also provide access to:

- **Communities** which are moderated by Oracle providing a place for collaboration among industry peers to share best practices.
- News from our development and strategy groups.
- Education via a list of available Primavera product trainings through Oracle University. The Oracle Advisor Webcast program brings interactive expertise straight to the desktop using Oracle Web Conferencing technology. This capability brings you and Oracle experts together to access information about support services, products, technologies, best practices, and more.

### **Legal Notices**

Oracle Primavera P6 Team Member and WebSphere Configuration Guide

Copyright © 1999, 2014, Oracle and/or its affiliates. All rights reserved. Oracle and Java are registered trademarks of Oracle and/or its affiliates. Other names may be trademarks of their respective owners.

This software and related documentation are provided under a license agreement containing restrictions on use and disclosure and are protected by intellectual property laws. Except as expressly permitted in your license agreement or allowed by law, you may not use, copy, reproduce, translate, broadcast, modify, license, transmit, distribute, exhibit, perform, publish or display any part, in any form, or by any means. Reverse engineering, disassembly, or decompilation of this software, unless required by law for interoperability, is prohibited.

The information contained herein is subject to change without notice and is not warranted to be error-free. If you find any errors, please report them to us in writing.

If this is software or related documentation that is delivered to the U.S. Government or anyone licensing it on behalf of the U.S. Government, the following notice is applicable:

U.S. GOVERNMENT END USERS: Oracle programs, including any operating system, integrated software, any programs installed on the hardware, and/or documentation, delivered to U.S. Government end users are "commercial computer software" pursuant to the applicable Federal Acquisition Regulation and agency-specific supplemental regulations. As such, use, duplication, disclosure, modification, and adaptation of the programs, including any operating system, integrated software, any programs installed on the hardware, and/or documentation, shall be subject to license terms and license restrictions applicable to the programs. No other rights are granted to the U.S. Government.

This software or hardware is developed for general use in a variety of information management applications. It is not developed or intended for use in any inherently dangerous applications, including applications that may create a risk of personal injury. If you use this software or hardware in dangerous applications, then you shall be responsible to take all appropriate failsafe, backup, redundancy, and other measures to ensure its safe use. Oracle Corporation and its affiliates disclaim any liability for any damages caused by use of this software or hardware in dangerous applications.

This software or hardware and documentation may provide access to or information on content, products and services from third-parties. Oracle Corporation and its affiliates are not responsible for and expressly disclaim all warranties of any kind with respect to third-party content, products, and services. Oracle Corporation and its affiliates will not be responsible for any loss, costs, or damages incurred due to your access to or use of third-party content, products, or services.